アブソリュートファイル指定でダウンロードする場合 DEF Ver6.80Aより

2009年04月24日 エーワン Rev1.20

## 統合環境Hew (Ver4.04) 添付スタートアップ関数を使用した場合の

## 新ワークスペースおよびプロジェクトを登録する方法

## (H8/3029 E10T版)

ルネサスC言語用統合環境「Hew Ver4.04」で H-debugger 用に新ワークスペース プロジェクトを登録する手順方法を説明します。

説明を明確にするために、名前等を仮に決めて例に沿って説明を進めます。

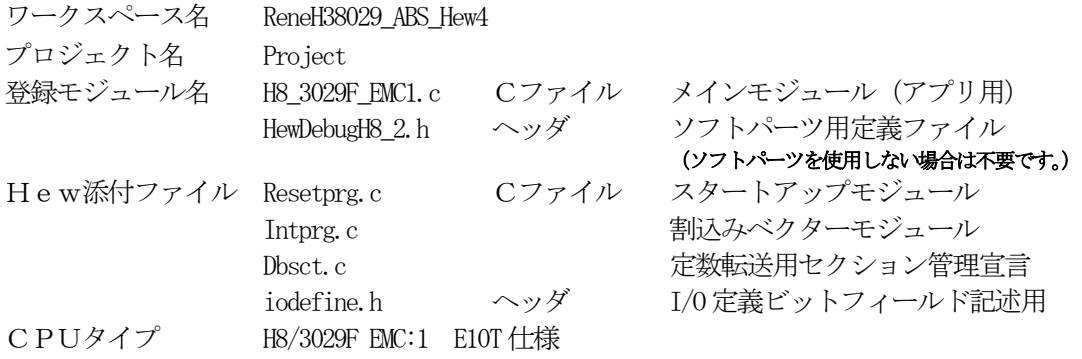

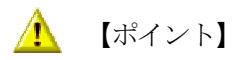

「H8/300H E10T版」の場合、Hewデフォルト設定から変更に必要な箇所は、

1) コンパイラの「最適化」を外す。

の1点になります。

#### " HEW"

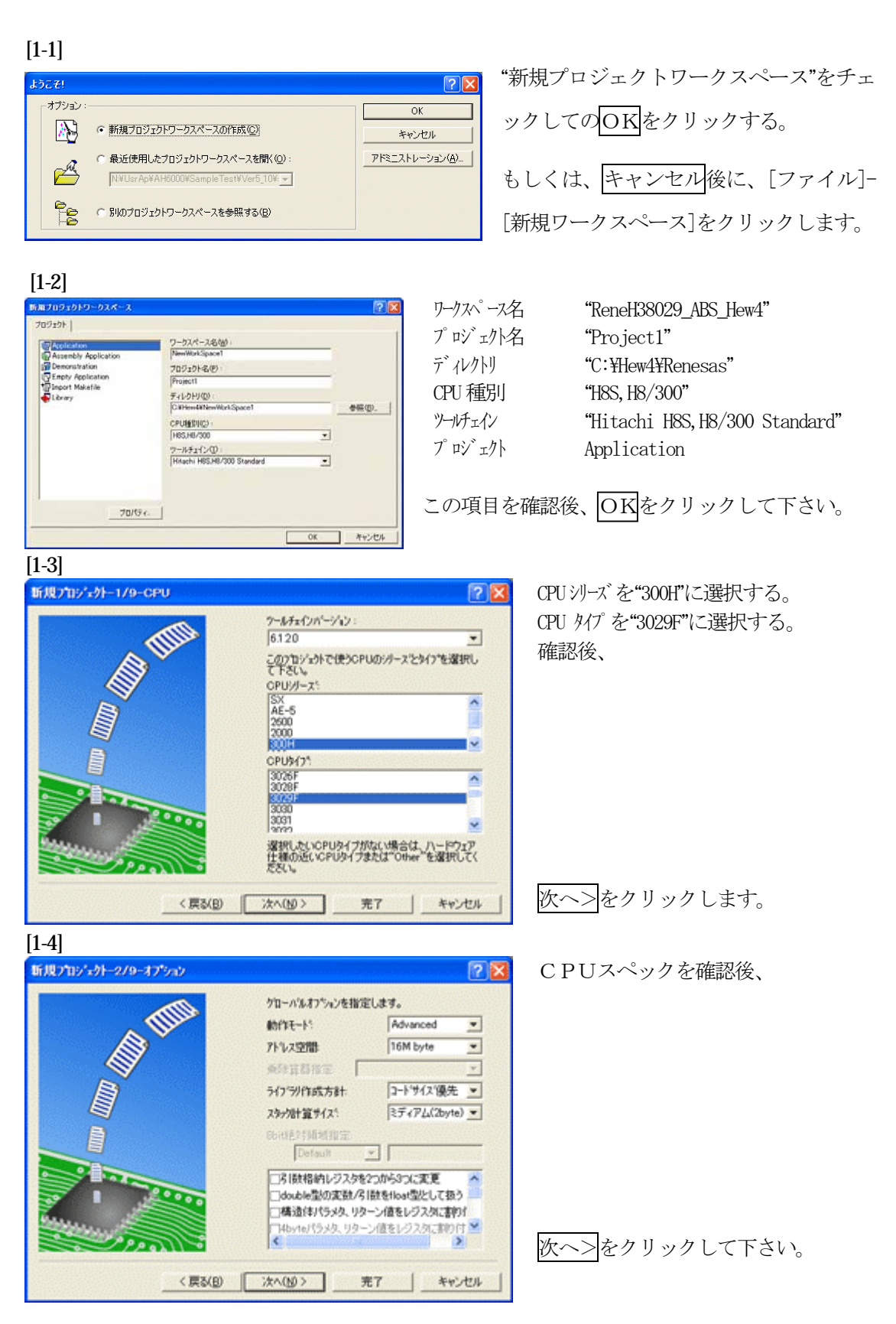

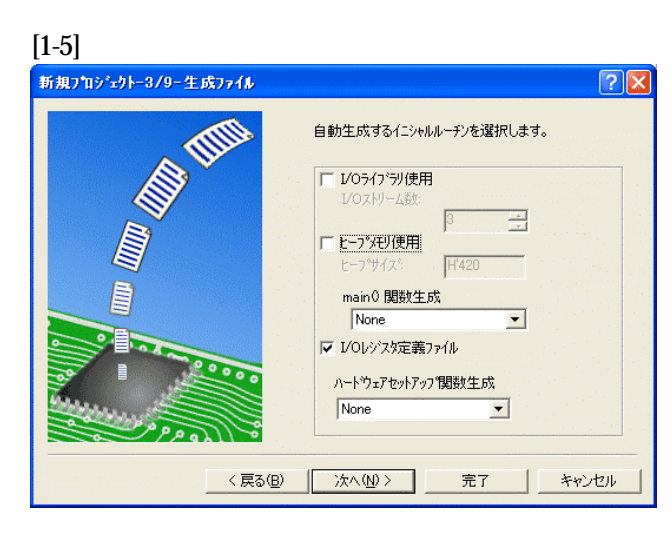

①I/Oライブラリを使用しませんのでチ ェックを外して下さい。 ②ヒープメモリを使用しませんのでチェ ックを外して下さい。

 main() 関数生成は"None"に選択する。 ③I/Oレジスタ定義ファイルは使用しま すのでチェックして下さい。 ハードウェアセットアップ関数生成は

"None"に選択する。

確認後、次へ>クリックして下さい。

[1-6]

 $[1, 7]$ 

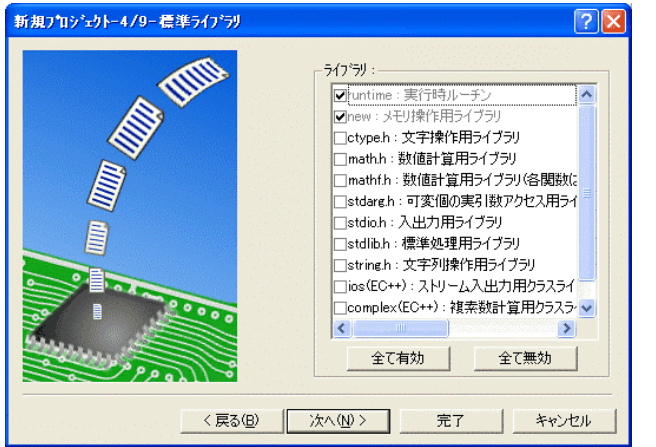

C言語ライブラリの選択です。この例で は、その他ライブラリを使用しません。

次へ>クリックして下さい。

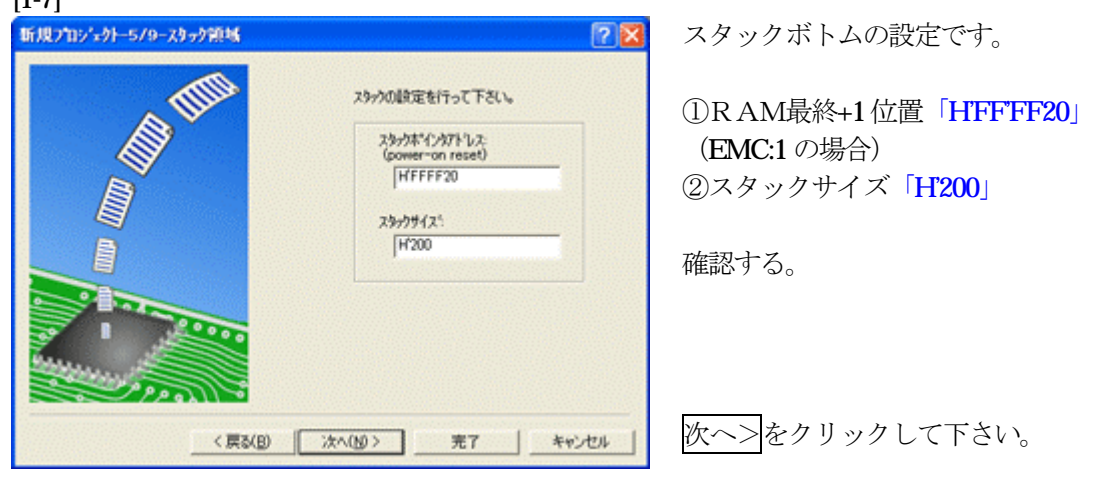

[1-8]

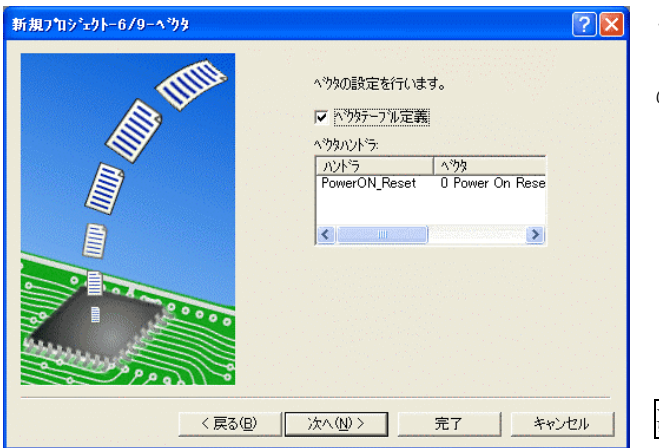

ここで明示されたHew作成スタートア ップ関数を使用しますので、デフォルト の状態で、

次へ>をクリックして下さい。

[1-9]

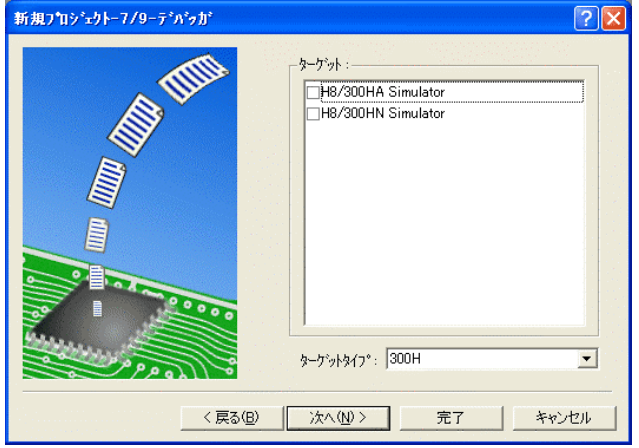

シミュレータの設定ですが使用しません のでチェック無しの状態で、

次へ>クリックして下さい。

[1-10]

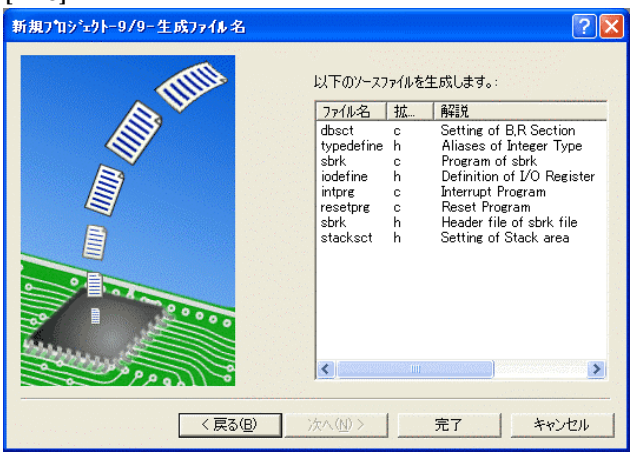

ここで最終になります。

使用するCモジュールを表示します。

この状態で<mark>完了</mark>をクリックして下さい。

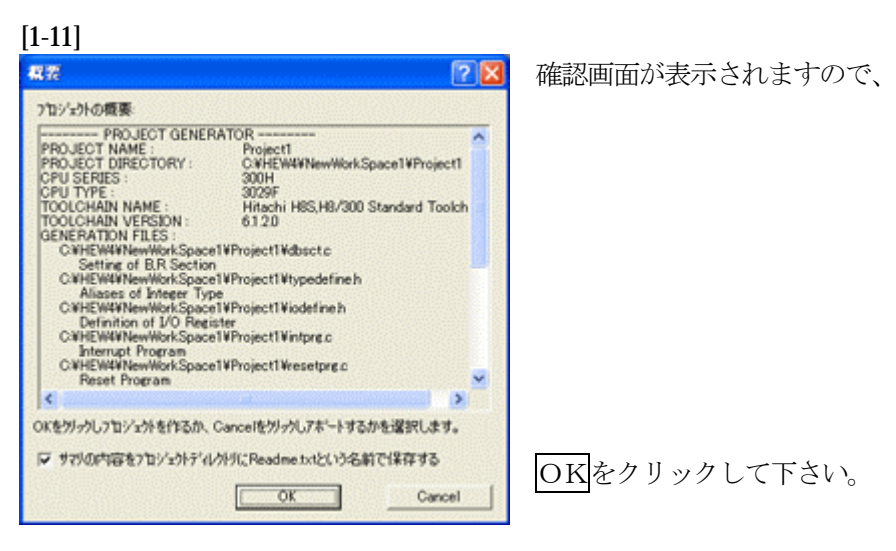

ここまでの操作が新規プロジェクトの登録方法です。

準備: 作成済みの 2 ファイルを"C:\Hew4\Renesas\ReneH83029\_ABS\_Hew4\Project"にコピーしま す。

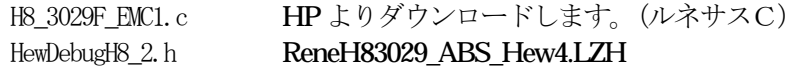

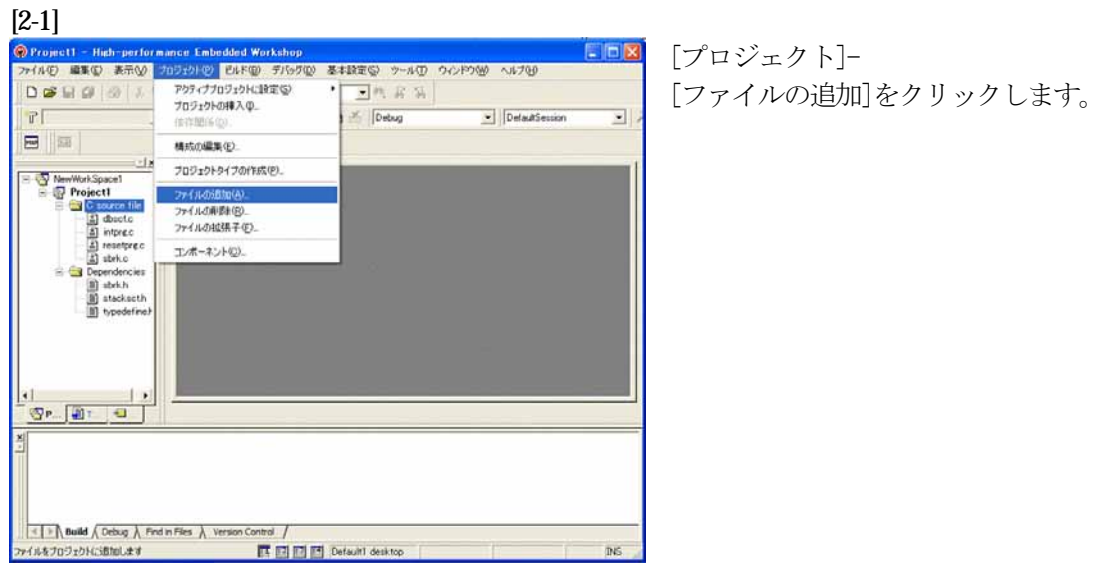

## [2-2]

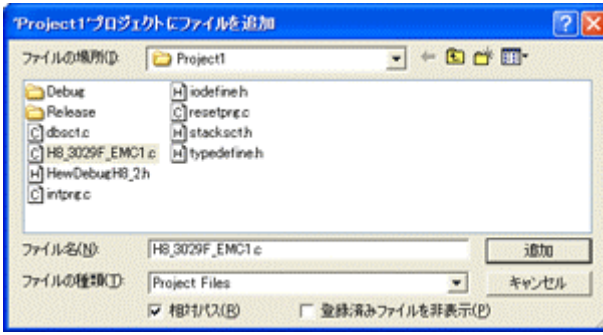

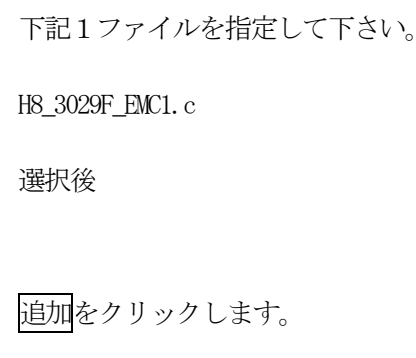

この操作によりプロジェクトにモジュールが登録されました。

## コンパイラの「最適化」を外す

#### [3-1]

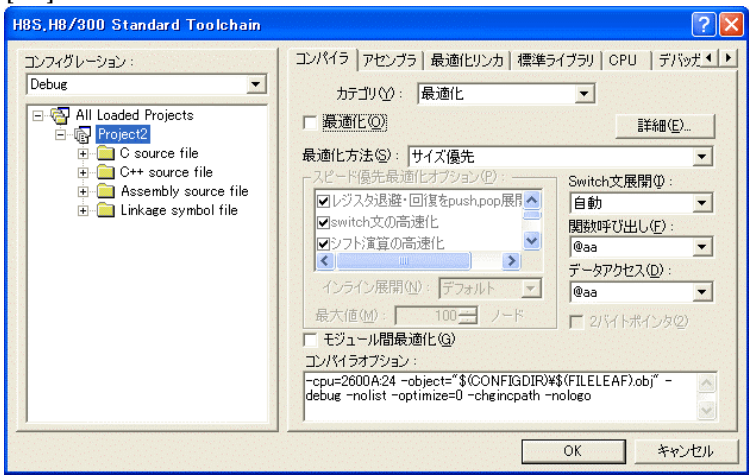

①[ビルド]- [H8S, H8/300Standard Toolchain] をクリックします。

②「コンパイラ」を選択 ③カテゴリ「最適化」を選択 ④「最適化」のチェックを外す。

⑤OKをクリックする。

HEWは、プロジェクトごとにC言語用ライブラリを作成する仕様になっています。 ライブラリを作成および設定の確認をします。

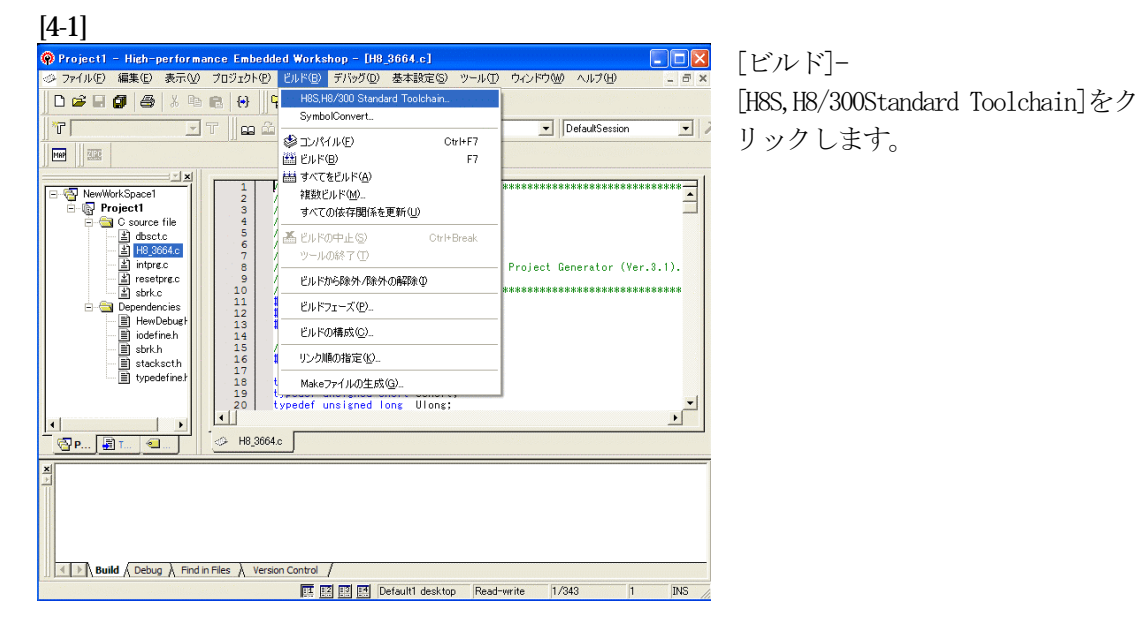

## [4-2]

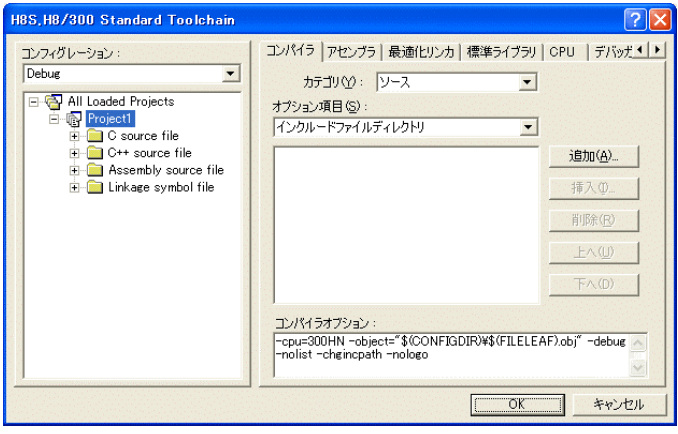

## [標準ライブラリ]タグをクリックす る。

## [4-3]

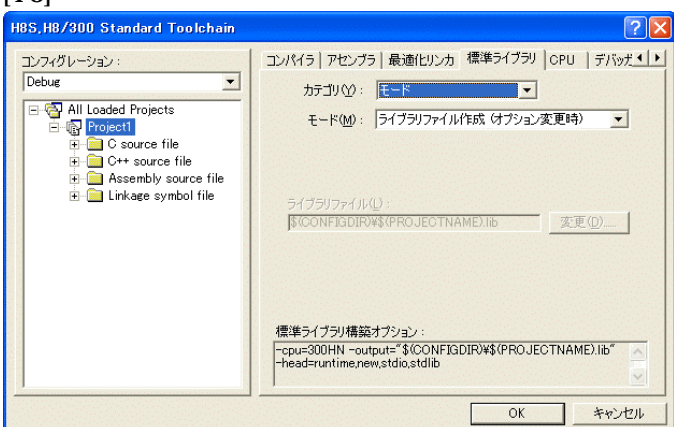

カテゴリのモードが 「ライブラリファイル作成(オプシ ョン変更時)」指定になっている事 を確認します。

この指定によりオプション変更時の みライブラリを作成する事になりま す。

## デフォルトのままで

OKをクリックする。

#### [5-1] **O** Project ce Embedded Worksh TH8 3664  $\Box$ D $\times$ 。<br>- アイルE) 編集(E) 表示(<u>M) プロジェクト(B) ドバッド(B) デバッグ(D) 基本設定(S) ツール(D) ウィンドウ(M) ヘルプ(H)</u> DGEO 8 X R 8 8 4 SymbolConvert **ET le**  $T$ DefaultSession  $\overline{\phantom{0}}$  $\overline{\text{dB}}$  multipliers  $CrI + F7$ **MAP** E ENFE  $\overline{r}$ MM すべてをビルド(A) <u>and</u><br>
and Merket<br>
and Merket School (and Merket School (and Merket School (and Merket School (and Merket School (and Merket School (and Merket School (and Merket School (and Merket School (and Merket School (and Merket F x \*\*\*\*\*\*\*\*\*\*\*\*\*\*\*\*\*\*\*\*\*\* 。<br>- 複数ビルド(M)...<br>- すべての依存関係を更新(<u>U</u>)  $\frac{1}{2}$  $100h$ **孟** ヒルドの中止(S) Ctrl+Rreak Project Generator (Ver.3.1). 8901112345167819 F.I. F. h A Be W / Be W / DAZBe (D) \*\*\*\*\*\*\*\*\*\*\*\*\*\*\*\*\*\*\*\*\*\*\*\*\*\*\*\* ビルドフェーズ(P)... ■<br>ビルドの構成(◎)... A リンク順の指定(K) Makeファイルの生成(G).  $\overline{U}$ long ypedef unsigned long  $\frac{1}{\sqrt{2}}$  $\sqrt{\frac{20}{2}}$  $\Rightarrow$  H8\_3664.c I I Debug \ Find in Files \ Version Cont ■ 图图图 | Default1 desktop | Read-write | 1/343  $\overline{1}$  $R_{\rm IR}$

[ビルド]- [H8S,H8/300Standard Toolchain]をク リックします。

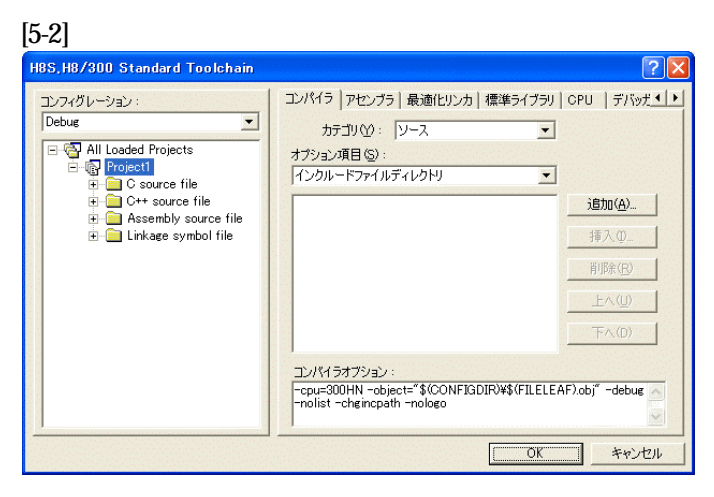

「最適化リンカ」タグをクリックす る。

# [5-3]

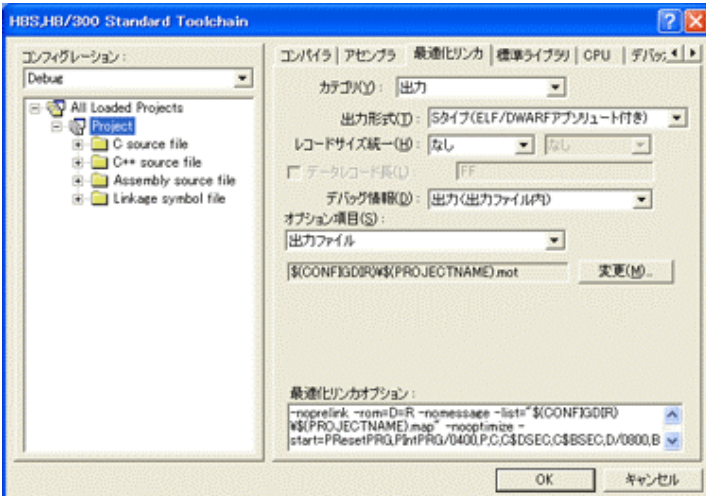

①カテゴリの「出力」を選択する。 ②出力形式の 「S タイプ (ELF/DWARF アブリュート付 き)」を確認する。 ③デバッグ情報の 「出力(出力ファイル内)」を確認 する。 ④ オプション項目の 「出力ファイル」  $$$ (CONFIGDIR)\\$(PROJECTNAME).mot を確認する。

全てデフォルトです。

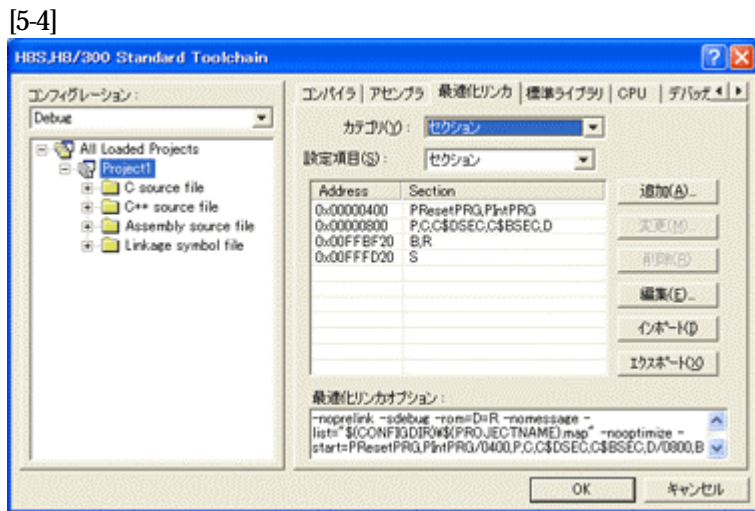

カテゴリ:の「セクション」 を選択する。

## E10T仕様の場合は、 デフォルトのままで、

OKをクリックする。

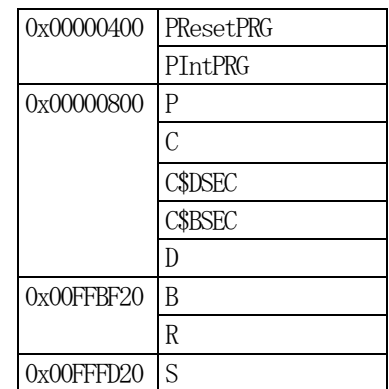

1)  $\langle$ resetprg.c>の変更

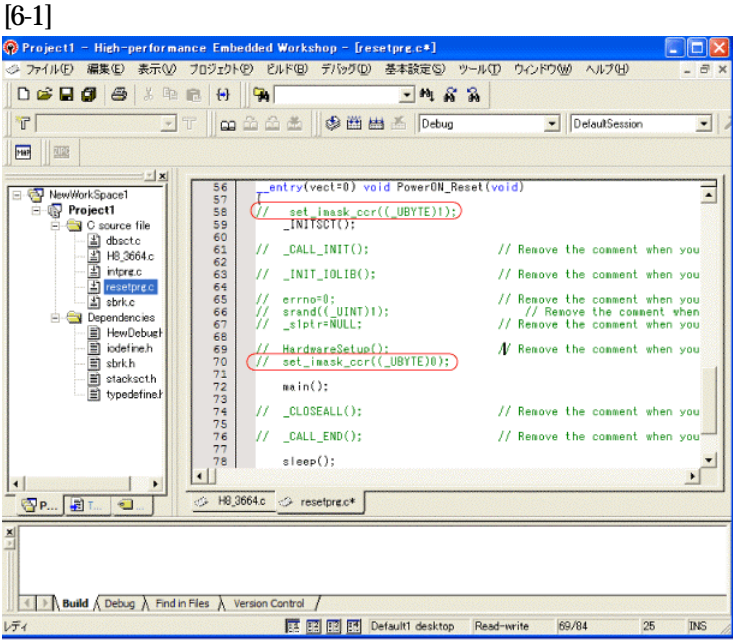

①set\_imask\_ccr((\_UBYTE)1) を コメントにします。 ②set\_imask\_ccr((\_UBYTE)0)を コメントにします。

#### (理由)

ここの例ですと main()関数内 で I/O 初期化および割り込み許 可をしていますので、ここでは 割り込み禁止状態にしておきま す。

#### 2) <intprg.c>の変更  $[69]$

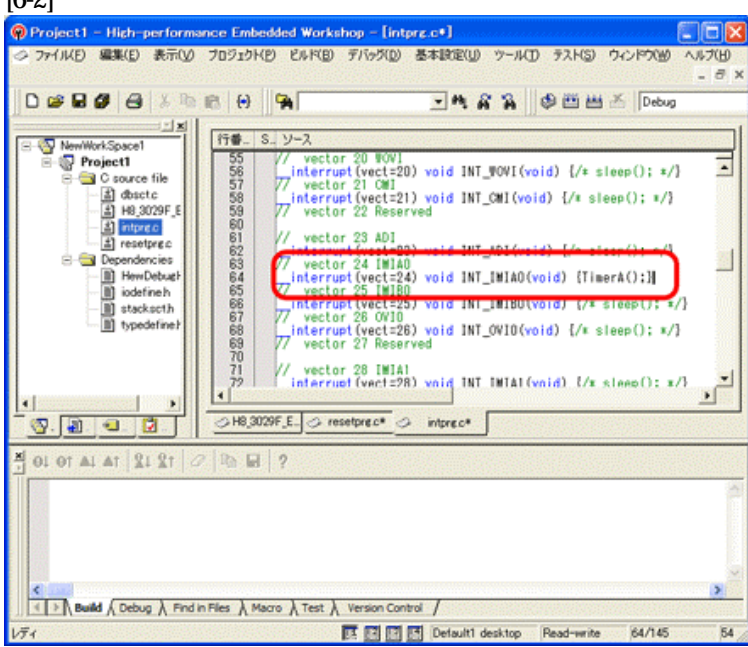

## 今回使用の

「H8 3029F EMC1.c 」は、 ITU0の IMIA0割り込みを使用 した例ですので指定ベクターに 関数を登録します。

①「vector 24」に「TimerA();」 関数を登録します。

## 7.ビルドの実行

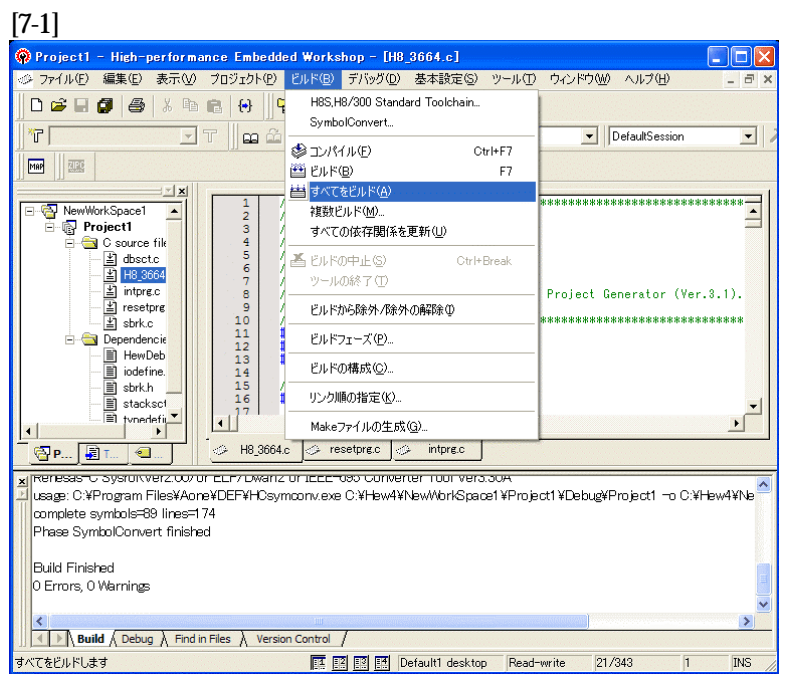

[ビルド]- [すべてをビルド]をクリック します。

#### [7-2]

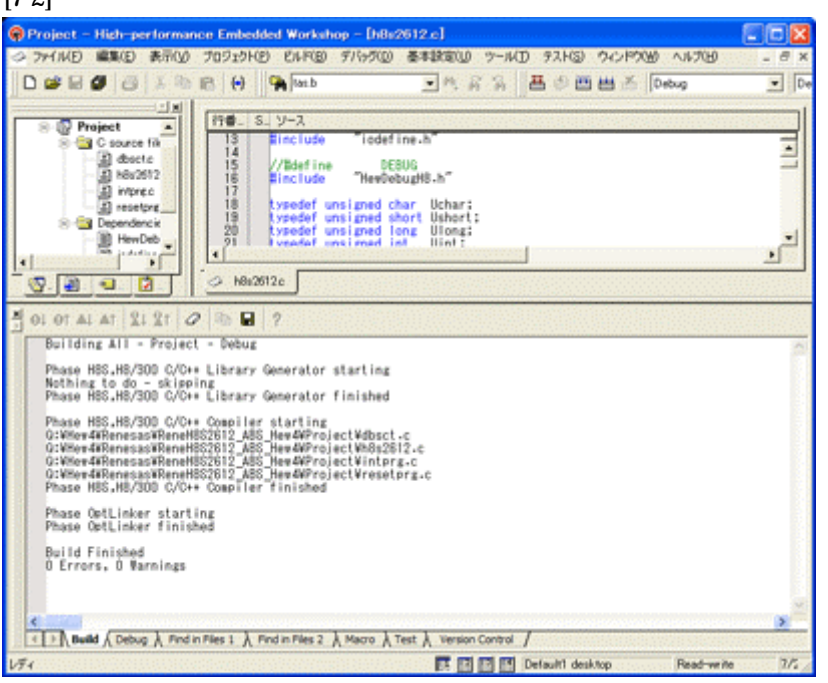

## 「0 Error 0 Warnings」

になり作業終了です。

## 1)アブソリュートファイル指定でのダウンロードを指定する。 [8-1]

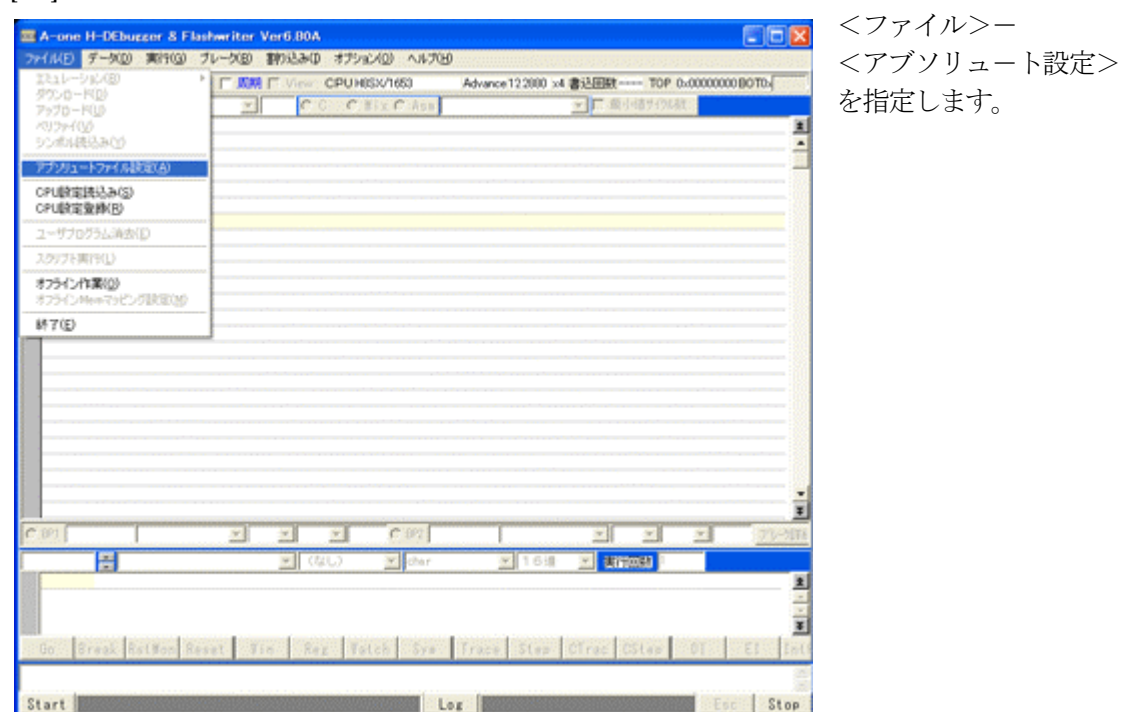

2)

[8-2]

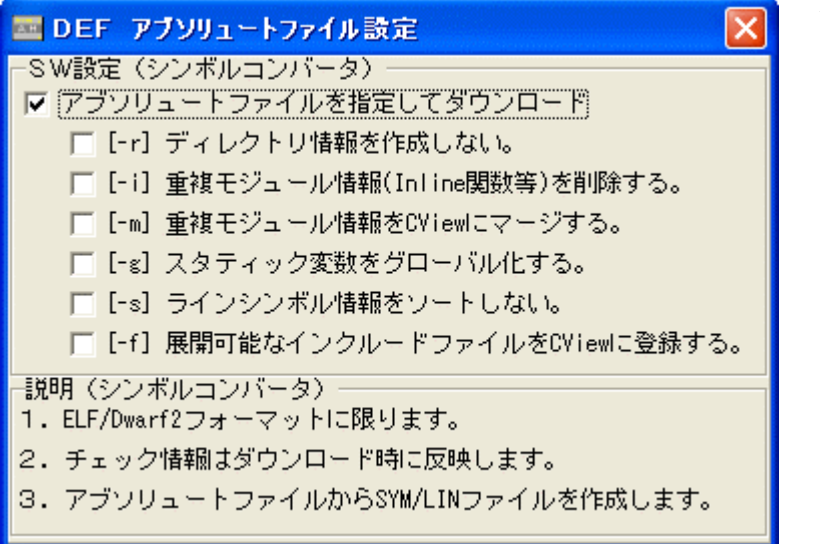

左画面のように 「チェック レ」を入れて 下さい。

Hewデフォルト設定の状 態で使用する場合は、 [-r]をチェックしないで下 さい。

アブソリュ-トファイルか ら直接 「\*.SYM/\*.LIN」ファイル を作成します・

この設定は記憶します。

## 3)ダウンロードします。

## [8-3]

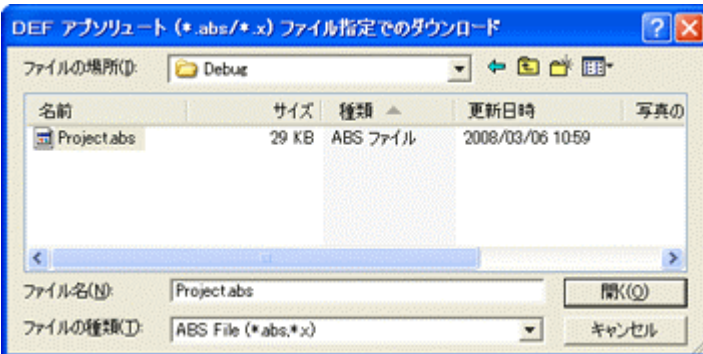

<ファイル>- <ダウンロード> を指定します。

左画面の通り、ファイル指定後 「開く」をクリックしますとダウ ンロードを開始します。

<Debug>ホルダ-がデフォルト 位置になります。

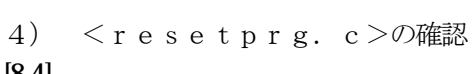

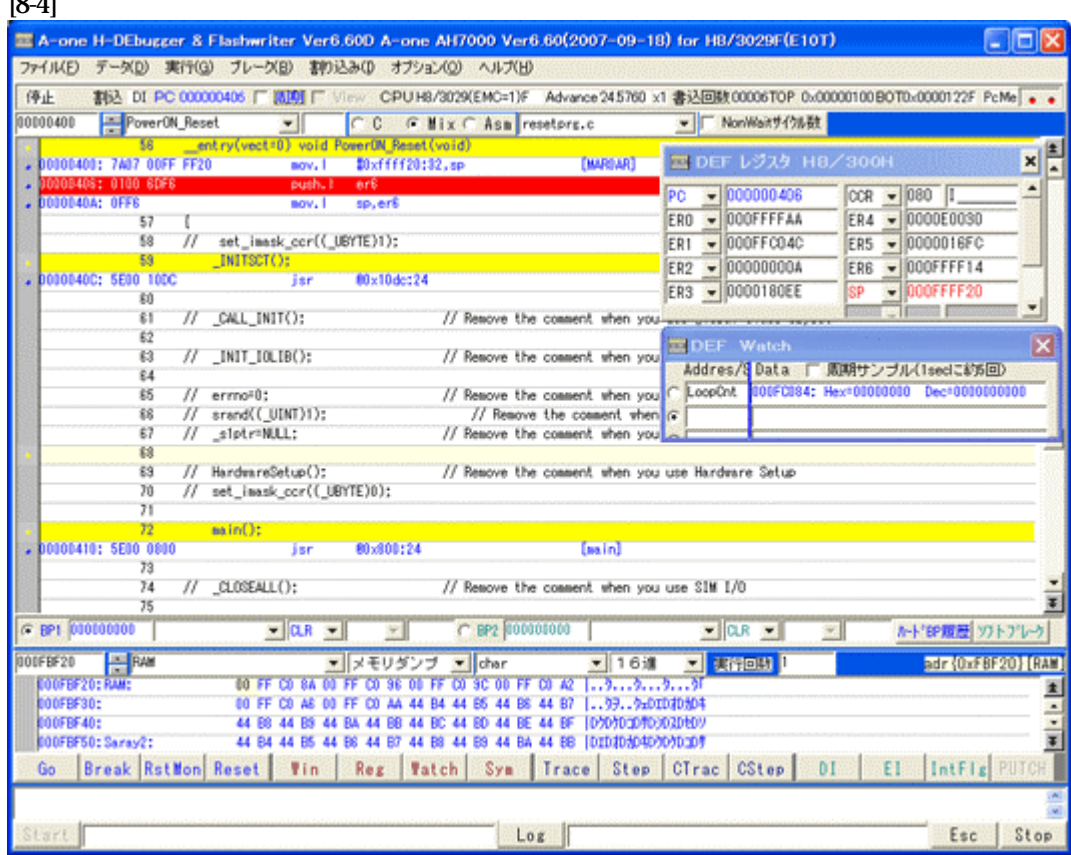

① 400H番地にスタックポインタの設定コードが確認できます。

これで「H-debugger」用の設定作業が終了です。

以上